# ORACLE®

# Oracle APEX Hands-On Lab

Creating an App from a Spreadsheet

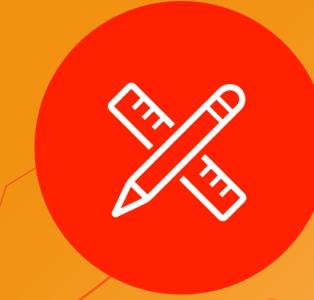

Step Up to Modern Cloud Development

July, 2019 (v19.1.3)

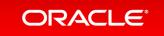

#### Overview

This lab walks you through uploading a spreadsheet into an Oracle database table, and then creating an application based on this new table. You will then play with the Interactive Report and improve the attached form. Lastly, you will add a Calendar page and then link it to the existing form page.

Rather than trying to email a spreadsheet to gather information from different people, simply create an app in minutes, and email the URL. This single source-of-truth, multi-user, secured, scalable app is so much better than having 20 (incomplete) spreadsheets!

#### Section 1

**Getting Started** 

# Obtaining a Workspace

{Note: If you already have a workspace on <a href="https://apex.oracle.com">https://apex.oracle.com</a> then you can skip this section and move to Section 2}

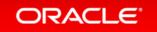

#### Step 1.1a

- Go to <a href="https://apex.oracle.com">https://apex.oracle.com</a>
- Click Get Started for Free

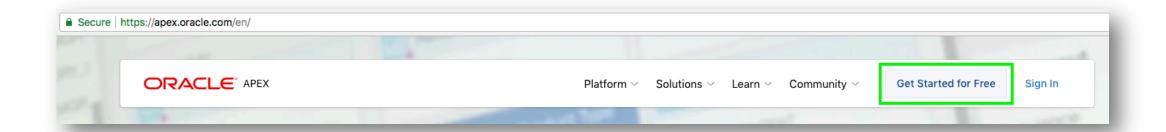

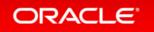

## Step 1.1b

Click Request a Free Workspace

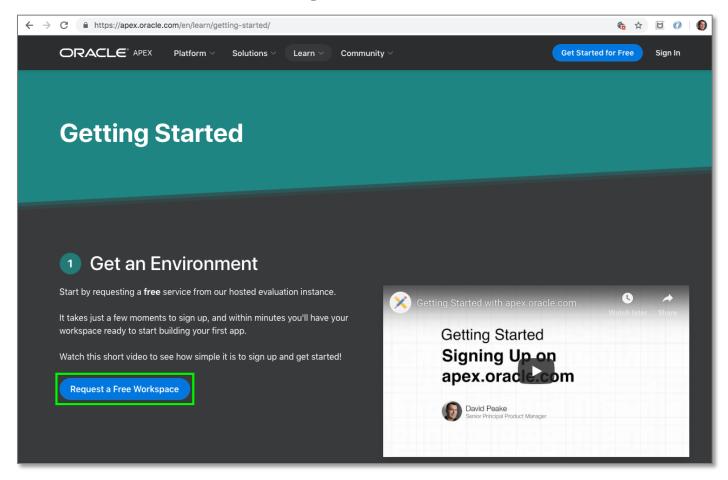

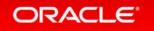

#### Step 1.2

- What Type of Workspace Click Application Development
- Enter your Identification details First Name, Last Name, Email, Workspace {Note: For workspace enter a unique name, such as first initial and last name}
- Enter Schema details Schema Name
   {Note: For schema name enter the same name as you entered for workspace}
- Complete the wizard

#### Step 1.3

- Check your email
  You should get an email from <u>oracle-application-express</u> <u>ww@oracle.com</u>
  within a few minutes
  {Note: If you don't get an email go back to Step 1 and make sure to enter your email correctly}
- Click Create Workspace
- Click Continue to Log In Screen
- Reset your password

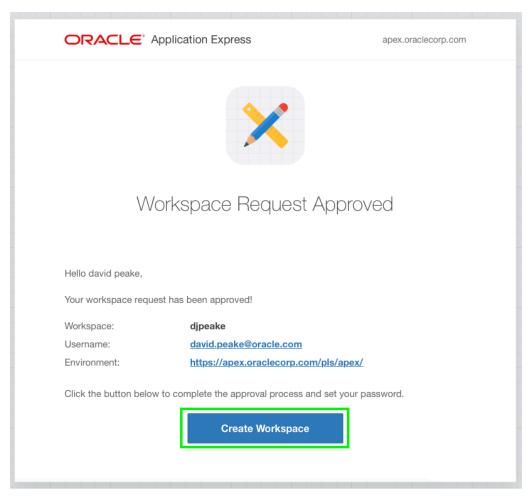

#### Section 2

Building your first app

Creating an App from a Spreadsheet

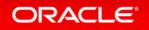

#### Step 2.1 – Logging In

- Log into your workspace on <a href="https://apex.oracle.com">https://apex.oracle.com</a>
- Click App Builder
- Click Create a New App

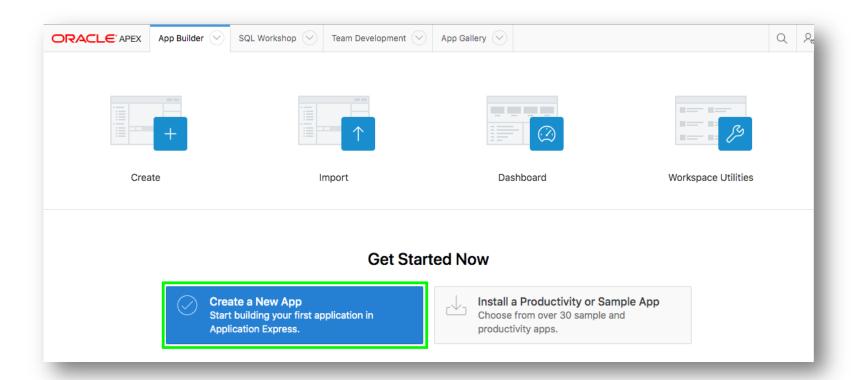

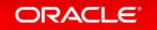

# **Step 2.2 – Selecting App Type**

Click From a File

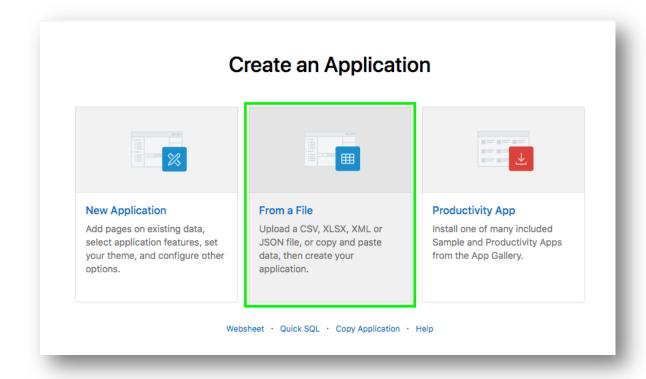

#### Step 2.3 – Loading Sample Data

- Click Copy and Paste
- For Sample Data Set select Project and Tasks

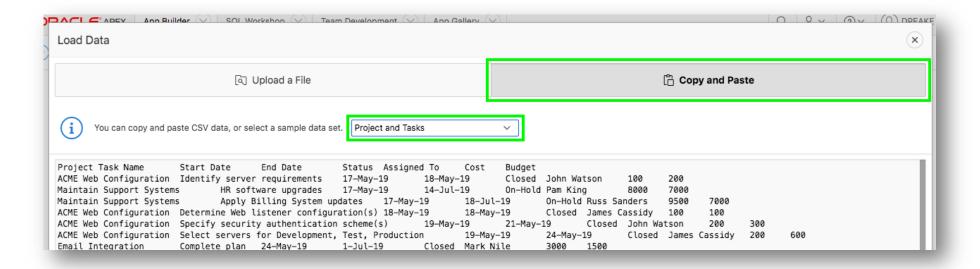

Click Next

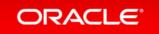

### **Step 2.4 – Naming the Table**

- Enter Table Name {SPREADSHEET}
- Click Load Data

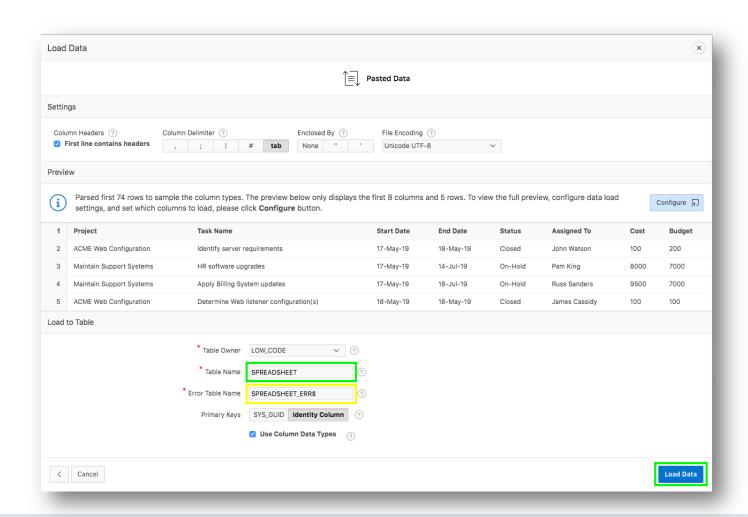

### Step 2.5 – Verifying Records Loaded

- Check that 73 rows are loaded
- Click Continue to Create Application Wizard

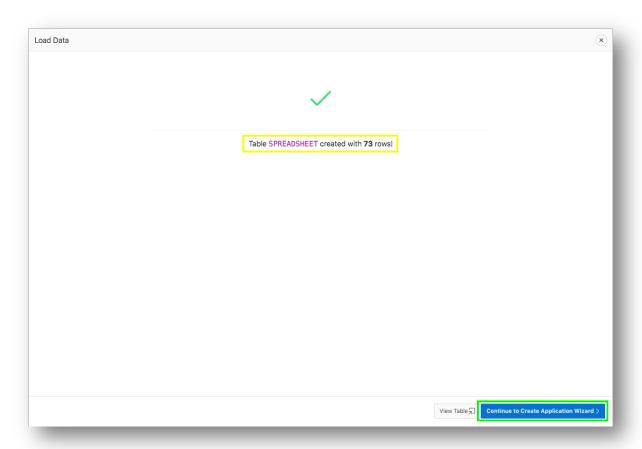

#### Step 2.6 – Naming the App

- Enter Name{App from a Spreadsheet}
- Next to Features, click Check All

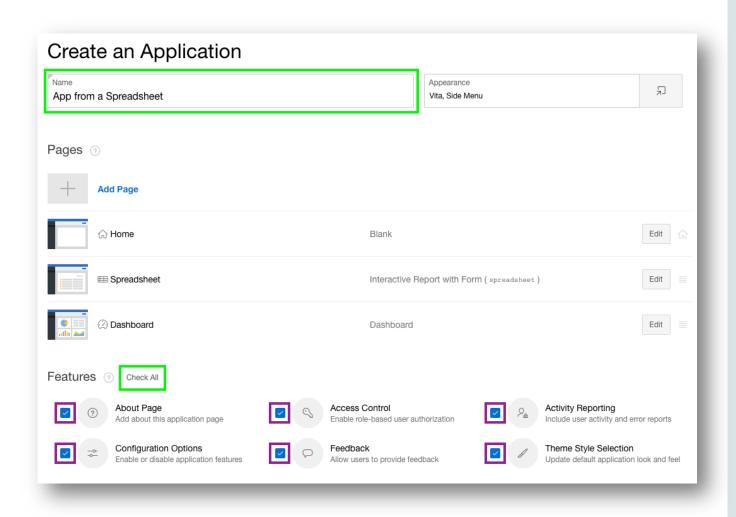

#### **Step 2.7 – Create Application**

Click Create Application

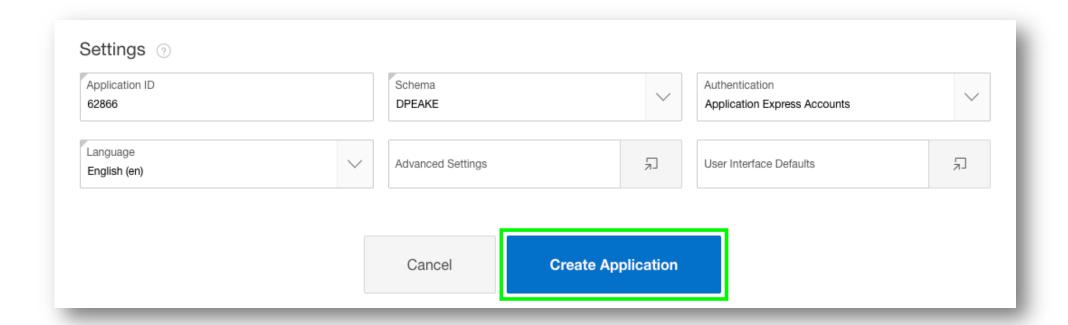

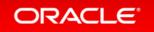

#### Step 2.8 – App in Page Designer

- Your new application will be displayed in Page Designer
- Click Run Application

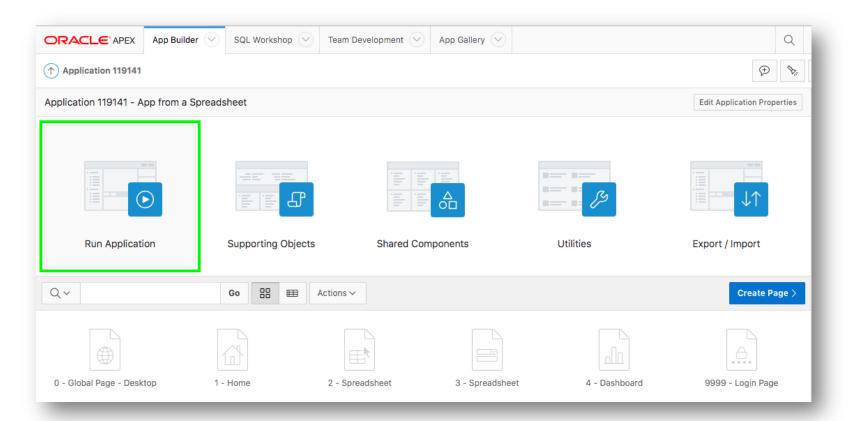

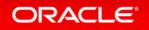

#### Step 2.9 – Runtime App

- Enter your user credentials
- Play around with your new application

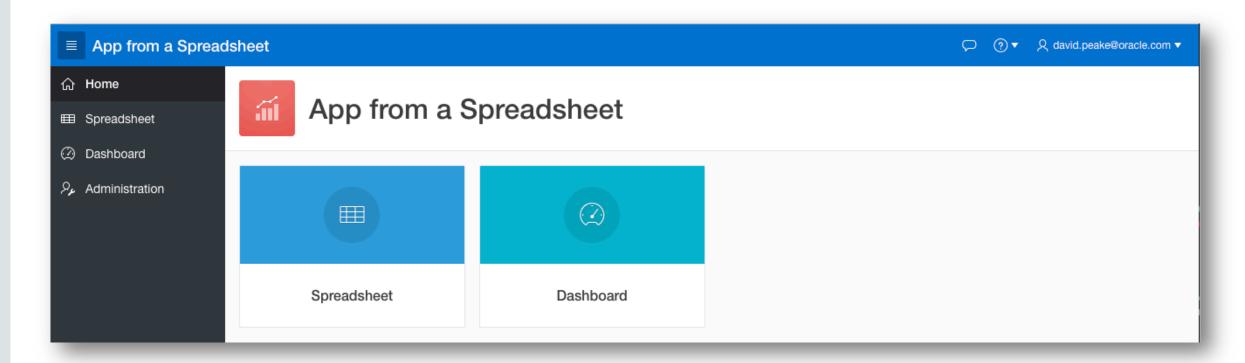

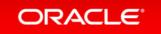

#### Section 3

Using the Runtime Environment

Improving the Report and Form

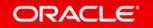

#### **Step 3.1 – Sort the Interactive Report**

- Click Spreadsheet
- Click Actions, select Data, select Sort
- For 1, select Start Date; For 2, select End Date; click Apply

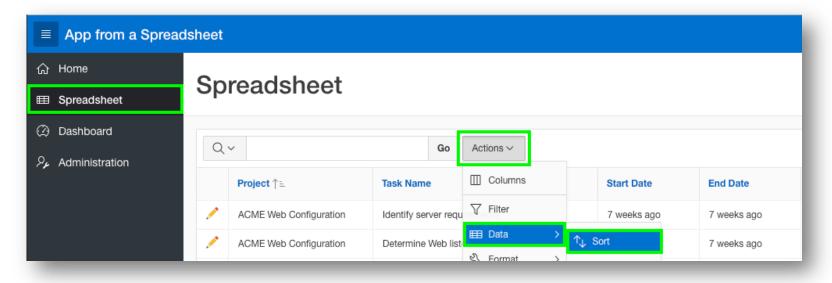

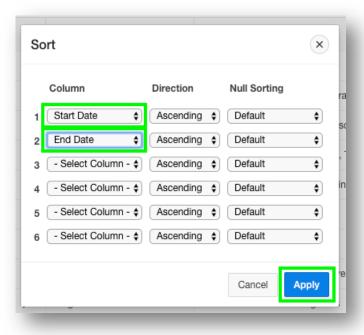

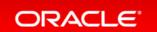

#### **Step 3.2 – Add a Computation**

- Click Actions, select Data, select Compute
- Column Label enter Budget V Cost
- Format Mask select **\$5,234.10**
- Computation Expression enter I H
- Click Apply

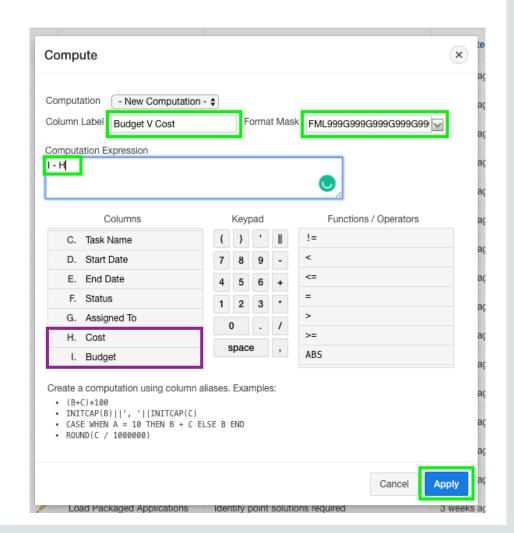

#### Step 3.3 – Add a Chart

- Click Actions, select Chart
- Label select Project
- Value select \*\*Budget V Cost
- Function select Sum
- Sort select Label Ascending
- Orientation select Horizontal
- Click Apply

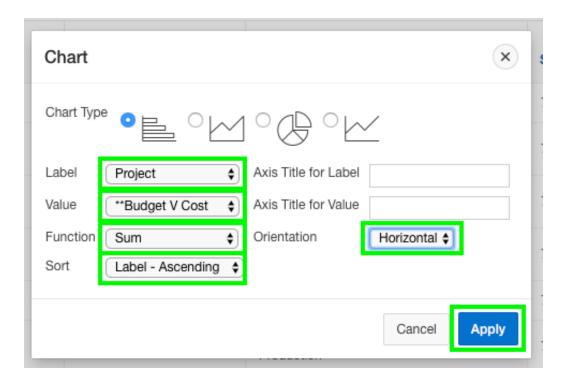

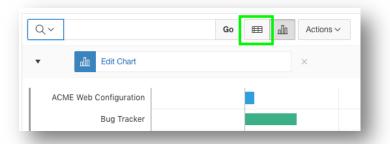

## Step 3.3b – Add a Chart

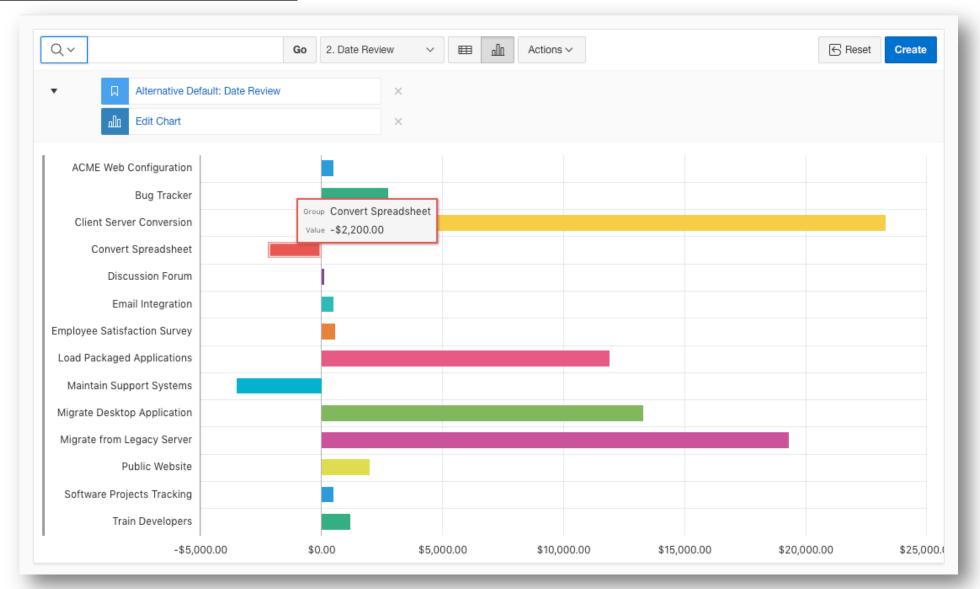

#### Step 3.4 – Save Report

- Click Actions, select Report, select Save Report
- For Save, select As Default Report Settings
- Default Report Type, select Alternative
- Name, enter Date Review
- Click Apply

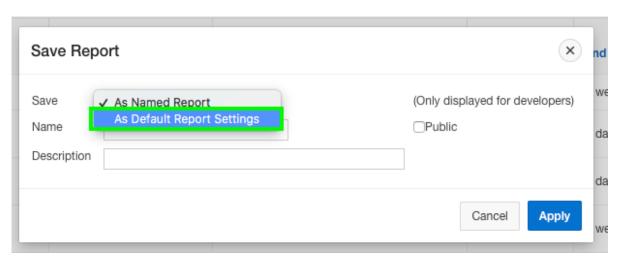

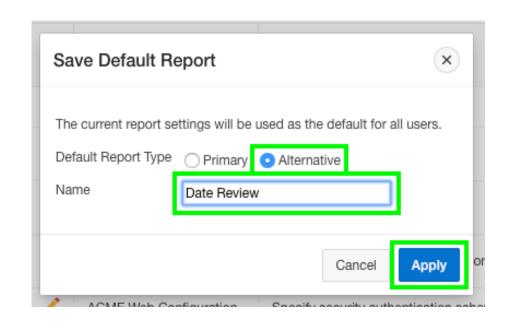

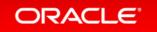

#### **Step 3.5 – Restrict the Status**

- In the runtime environment, click the edit icon on a record
- A modal page will be displayed
- In the Developer Toolbar, click
   Quick Edit
- Hover over the Status item (until a blue outline appears) and click the mouse
- Page Designer displays with focus on the Status item

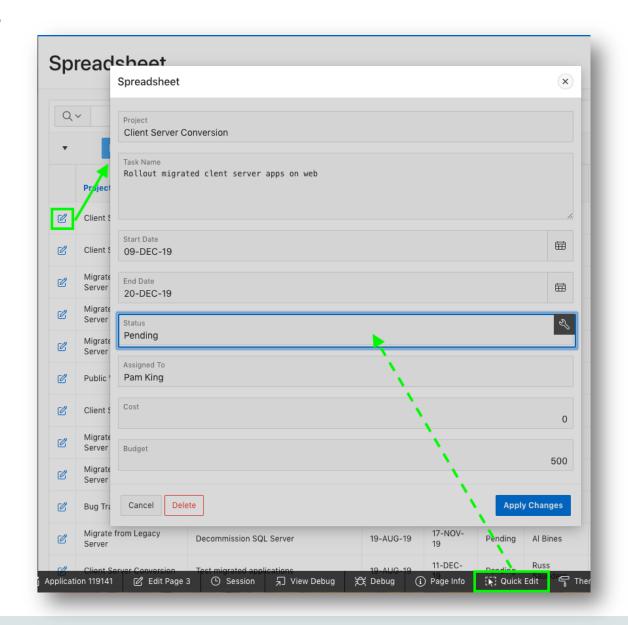

#### Step 3.5b – Restrict the Status

- In Page Designer, within the Property Editor (right pane), for Type select Select List
- Under List of Values, for Type select SQL Query
- Next to SQL Query, click Code Editor

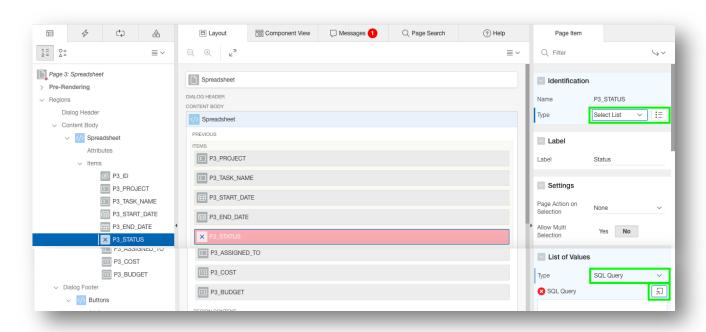

#### **Step 3.5c – Restrict the Status**

- Within the Code Editor, enter the following: select distinct status d, status r from spreadsheet order by 1
- Click Validate
- Click OK

- Display Extra Values, select No
- Null Value Display, enter Select Status -
- Click Save (In the toolbar top right)

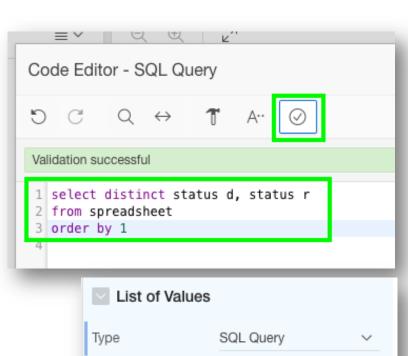

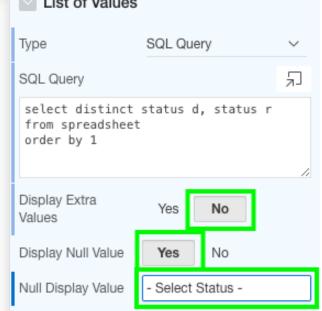

### Step 3.6 – Run the App

- Navigate back to the runtime environment
- Refresh the browser
- Edit a record
- Click Status

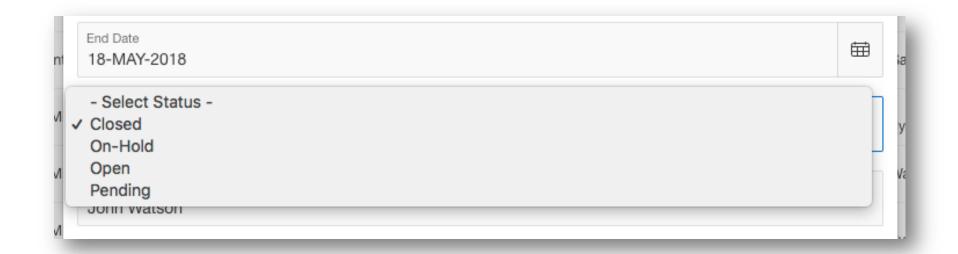

#### Section 4

Using the Runtime Environment

Adding a Calendar

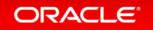

#### Step 4.1 – Add a Calendar

- Navigate back to the development environment
- In App Builder, navigate to the App Home Page
- Click Create Page

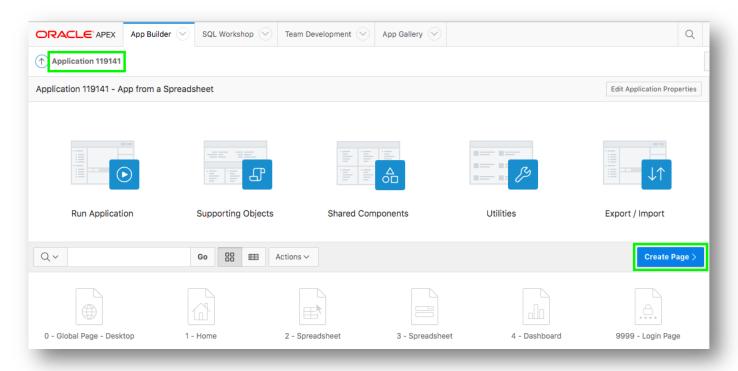

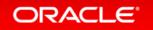

#### Step 4.1b – Add a Calendar

Click Calendar

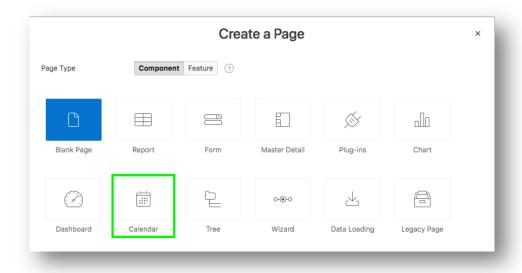

- Page Name, enter Calendar
- Breadcrumb, select Breadcrumb
- Click Next

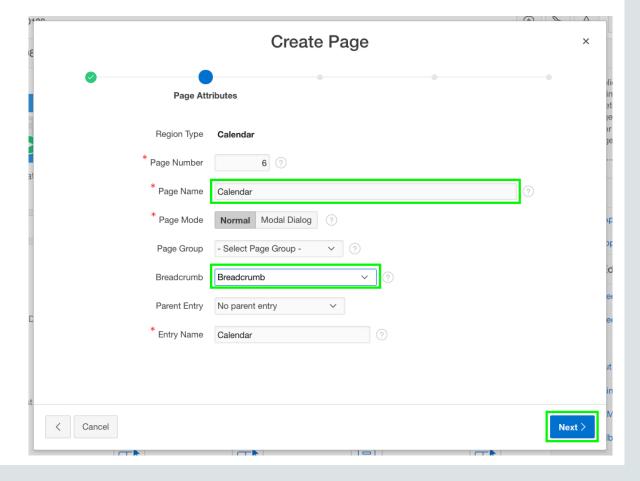

#### Step 4.1c – Add a Calendar

- Navigation Preference, click Create a new navigation menu entry
- Click Next

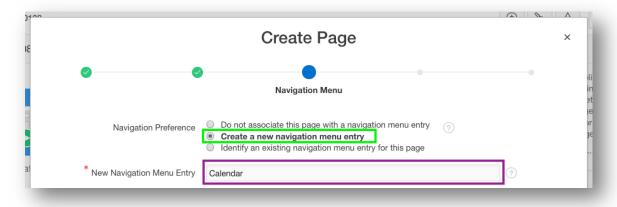

- Table / View Name, select SPREADSHEET (table)
- Click Next

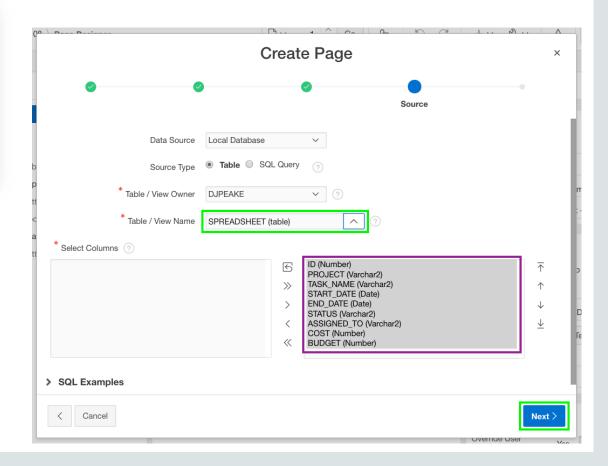

#### Step 4.1d – Add a Calendar

- Display Column, select TASK\_NAME
- End Date Column, select END\_DATE
- Click Create

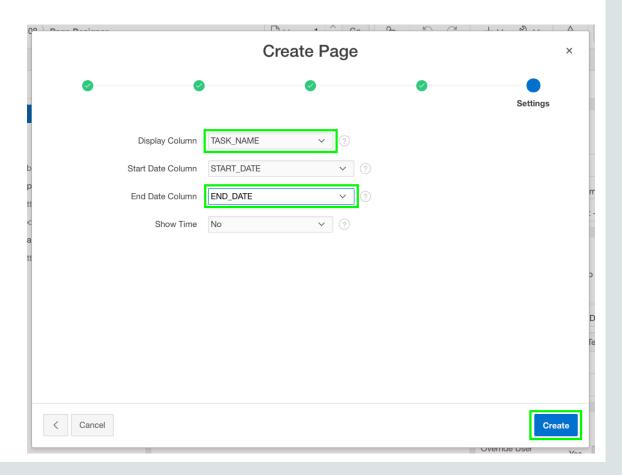

#### Step 4.2 – Link the Calendar to the Update Form

- In the Rendering tab, under Calendar, click Attributes
- In the Property Editor (right pane), click View / Edit Link
- Page, select 3
- Set Items Name, select P3\_ID; Value, select ID
- Clear Cache, enter 3
- Click OK

Click Save and Run

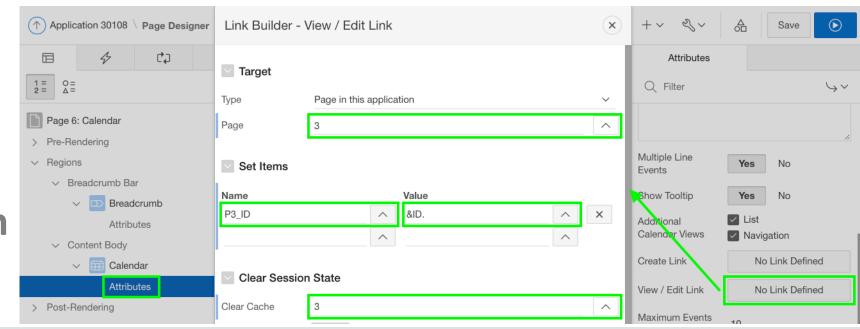

#### Step 4.2b – Link the Calendar to the Update Form

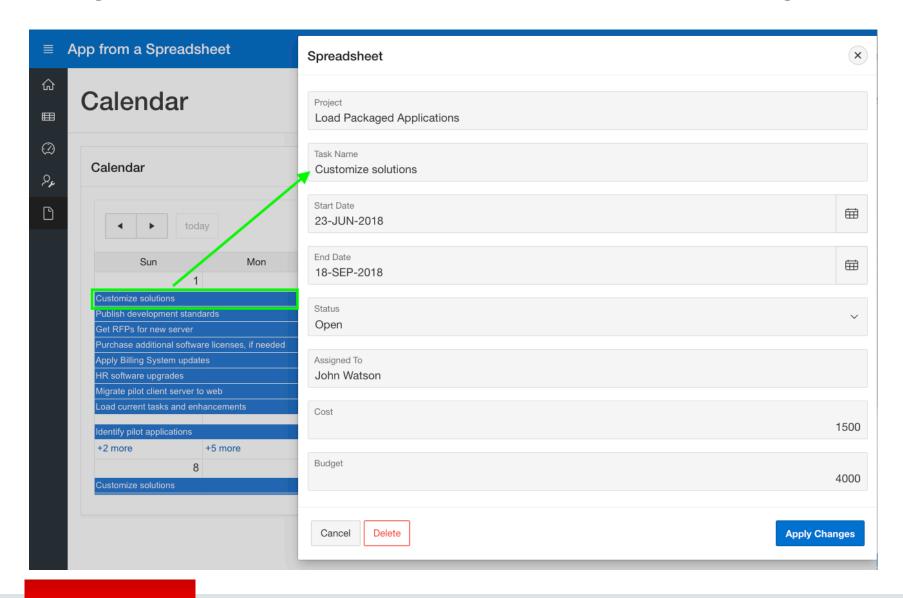

Note: You may need to navigate to the month of May to see calendar entries. Learn More
Useful Links

#### **Useful Links**

APEX Collateral

http://apex.oracle.com

Tutorials

https://apex.oracle.com/en/learn/tutorials

Community

http://apex.oracle.com/community

• External Site + Slack

http://apex.world

# ORACLE®